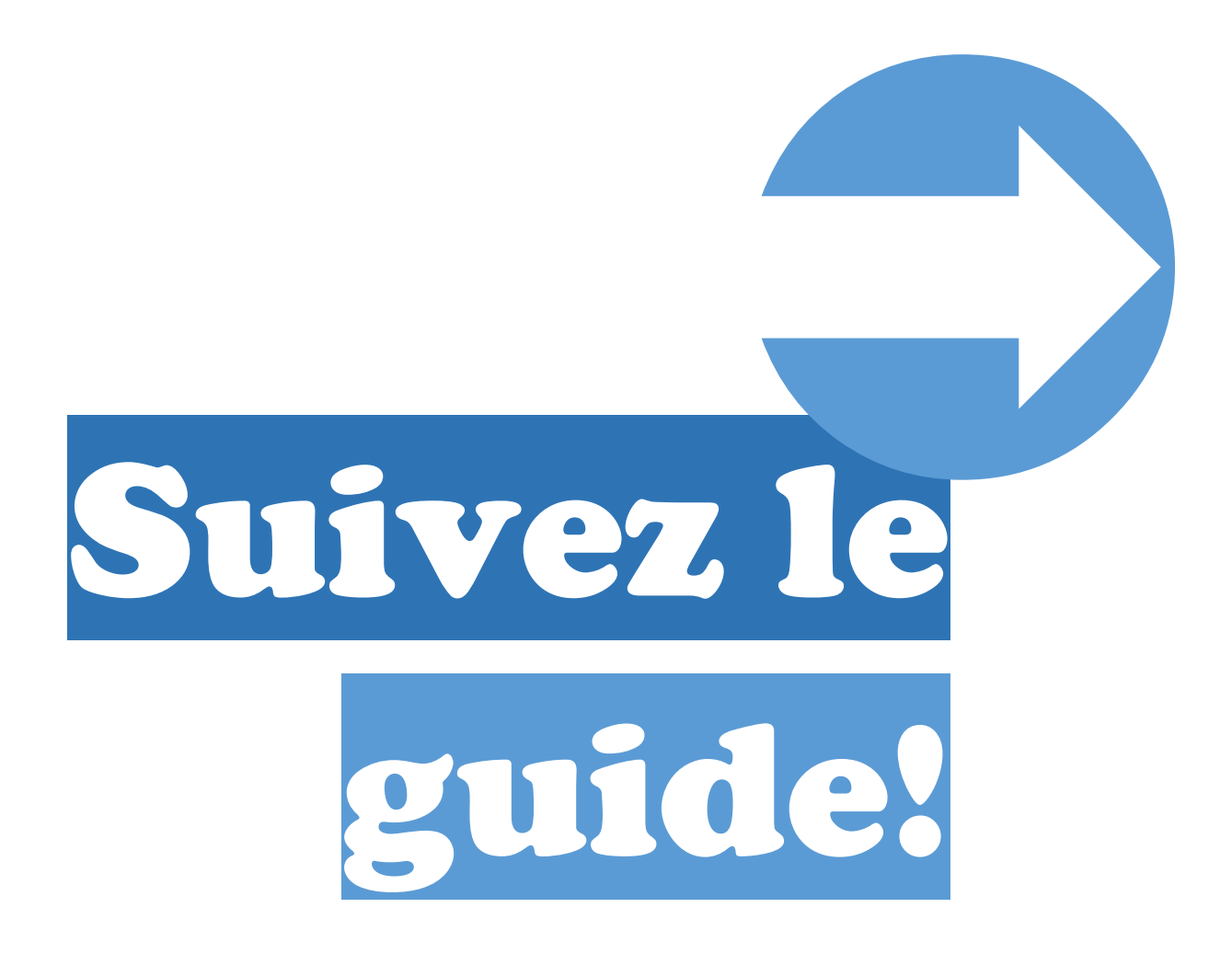

PROCÉDURES D'UTILISATION DU MICROSITE POUR LES ORGANISMES NOVEMBRE 2019

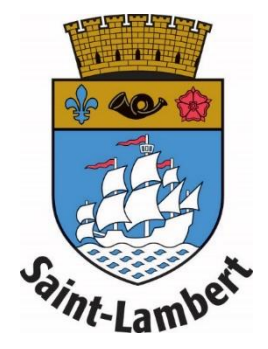

# AVANT DE COMMENCER… Étapes préalables

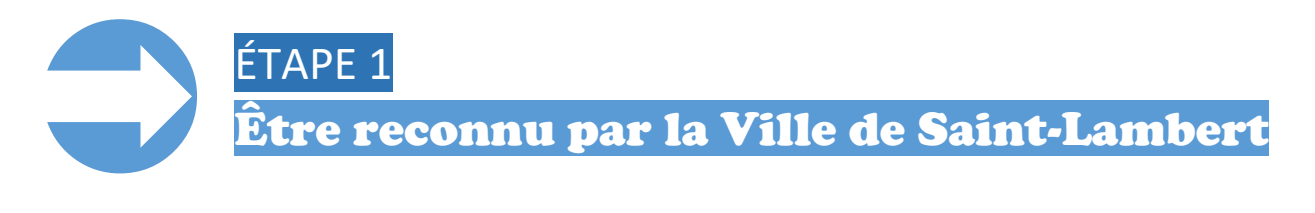

Pour pouvoir utiliser ce microsite, vous devez avoir une **accréditation valide** d'organisme reconnu en vertu de la *Politique de reconnaissance et de soutien aux organismes*. Cette accréditation est renouvelable chaque année.

Renseignez-vous sur ces modalités au [saint-lambert.ca/reconnaissance-et-soutien-aux](https://www.saint-lambert.ca/fr/reconnaissance-et-soutien-aux-organismes)[organismes.](https://www.saint-lambert.ca/fr/reconnaissance-et-soutien-aux-organismes)

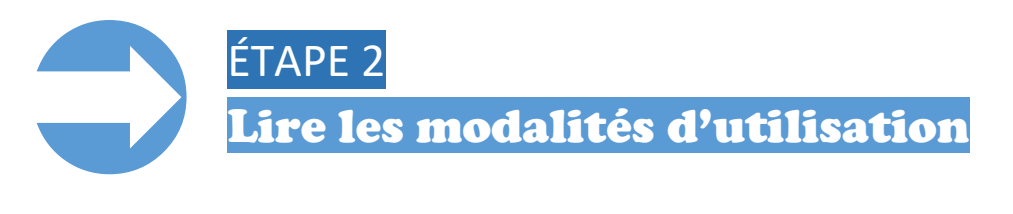

- 1) Rendez-vous d'abord sur le **microsite pour les organismes** au [organismes.saint-lambert.ca](http://www.organismes.saint-lambert.ca/). Vous pouvez également y accéder en cliquant sur l'un des liens accessibles sur le site Internet de la Ville de Saint-Lambert.
- 2) Une fois sur le microsite, cliquez sur **Modalités** dans le menu au bas de la page.

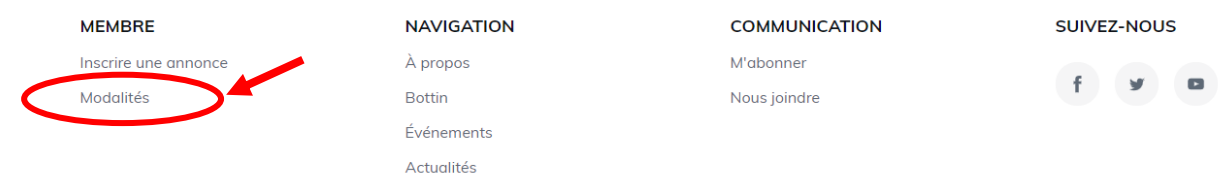

Cette section vous renseigne sur le **fonctionnement** du microsite et sur vos responsabilités en tant que créateur de contenu afin qu'il soit bien utilisé et qu'il devienne un pôle d'intérêt de qualité pour la communauté.

**Suivez le guide! Procédures d'utilisation du microsite des organismes de la Ville de Saint-Lambert 1** 

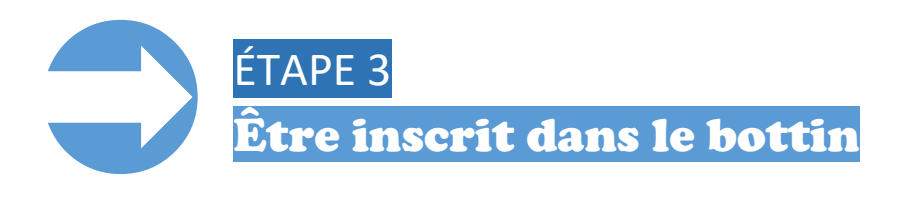

Pour diffuser une annonce, vous devez avoir une **fiche dans le bottin** du microsite.

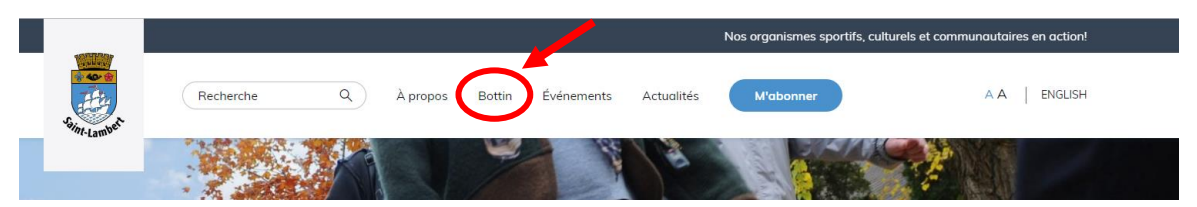

Pour ce faire, vous devez faire parvenir à l'équipe de la Division des communications à [communications@saint-lambert.ca](mailto:communications@saint-lambert.ca) :

- 1) Nom d'une personne responsable et ses coordonnées pour la joindre
- 2) Description de vos services et/ou mandat de votre organisme (250 mots maximum)
- 3) Votre logo (JPEG ou PNG)
- 4) Vos coordonnées complètes :
	- Adresse
	- Téléphone
	- Courriel
	- site Internet
	- adresses de médias sociaux (Facebook, Twitter, etc.)
- 5) Photos de votre organisme et de certaines de vos activités (entre 5 et 10 photos de format JPEG ou PNG)

Un membre de l'équipe vous confirmera la **réception des informations**. Si tout est en ordre, elle communiquera à nouveau avec vous lors de la **publication de la** fiche.

(i) Votre organisme ne figure plus dans le bottin? Vérifiez si votre accréditation est toujours valide.

Chaque début d'année, les organismes n'ayant pas complété leur renouvellement d'organisme reconnu en vertu de la *Politique de reconnaissance et de soutien aux organismes* verront leur accès temporairement désactivé. Si tel est le cas, rendez-vous à l'étape 1.

# PRÊT À COMMENCER… Actions d'utilisation C

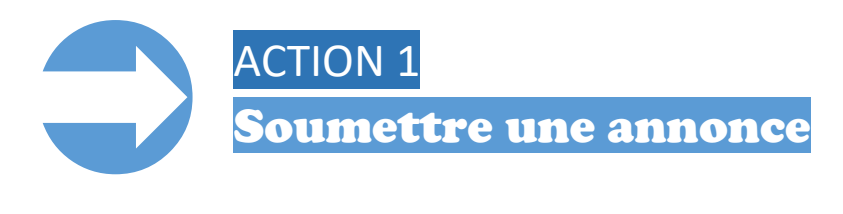

- 1) Rendez-vous d'abord sur le **microsite pour les organismes** au [organismes.saint-lambert.ca](http://www.organismes.saint-lambert.ca/). Vous pouvez également y accéder en cliquant sur l'un des liens accessibles sur le site Internet de la Ville de Saint-Lambert.
- 2) Une fois sur le microsite, cliquez sur *Inscrire une annonce* dans le menu au bas de la page. Vous serez alors dirigé vers le formulaire pour créer votre annonce.

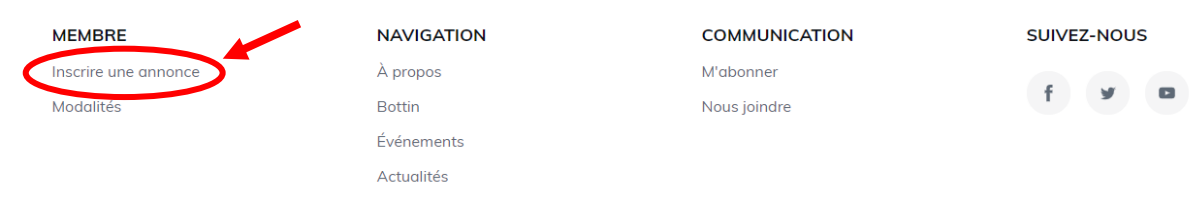

3) Sur la page du formulaire, inscrivez d'abord les coordonnées de la **personneressource** avec qui communiquer pour l'annonce. Ces champs sont obligatoires.

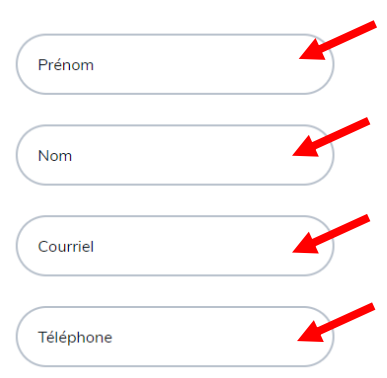

4) Cochez la case mentionnant que vous acceptez les **modalités**. Ce champ est obligatoire.

J'accepte l'ensemble des conditions et modalités.

5) Cochez la case du **CAPTCHA** assurant que vous êtes un réel utilisateur et non, un robot cherchant à frauder le système. Ce champ est obligatoire.

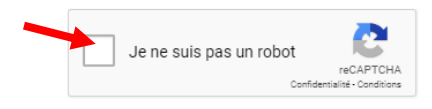

6) Cliquez sur la case **Continuer** pour passer à l'étape suivante de votre demande.

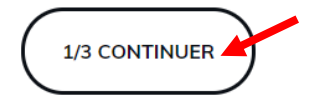

7) À cette étape, cliquez sur la nature de l'annonce que vous souhaitez diffuser : actualité ou événement. Ce champ est obligatoire.

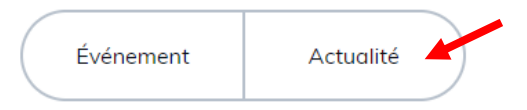

8) Après avoir sélectionné la nature de votre annonce, vous devez sélectionner votre organisme dans la liste déroulante. Ce champ est obligatoire.

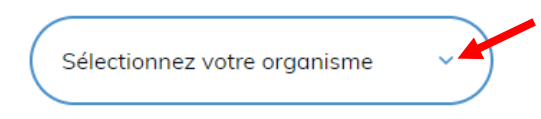

9) Si vous souhaitez que votre annonce soit diffusée en **français** et en **anglais**, cochez la case suivante. Sinon, passez directement à l'étape 10.

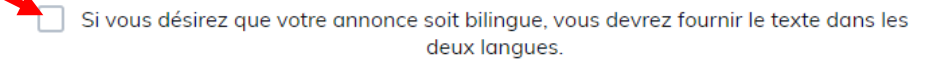

10) Cliquez sur la case **Continuer** pour passer à l'étape suivante de votre demande.

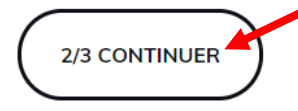

Si vous avez choisi une **actualité**, continuez à la page suivante.

Si vous avez choisi un événement, rendez-vous à la page 7.

## **ACTION 1 (SUITE)** Choisir une actualité

11) Si souhaitez diffuser une actualité, commencez par écrire le titre de votre nouvelle. Ce champ est obligatoire.

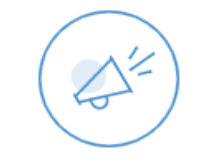

#### Détails de votre actualité

Prévoyez un délai d'au moins 48 heures pour l'approbation de votre actualité.

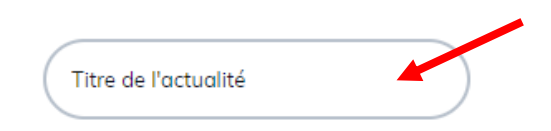

12) Si vous souhaitez recommander les visiteurs vers un **site Internet**, inscrivez l'adresse complète, incluant le [http://www.](http://www/)

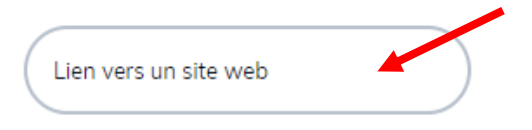

13) Décrivez votre **nouvelle** (remise d'un prix, description d'un service, campagne de financement, etc.) et expliquez-en les détails intéressants pour la communauté. Ce champ est obligatoire.

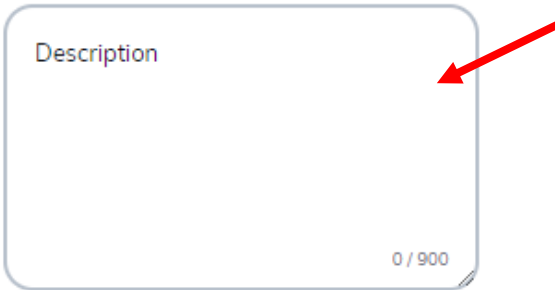

Nous vous conseillons d'écrire un texte avec des phrases complètes et des paragraphes pour faciliter la lecture. La limite est de 900 caractères.

14) Vous pouvez importer une *image* ou une *photo* pour illustrer votre actualité. Il suffit de cliquer sur la case et de sélectionner l'image (JPEG ou PNG) sur votre ordinateur.

Le programme la redimensionnera automatiquement au format nécessaire. Une image générique apparaîtra si vous n'en importez aucune.

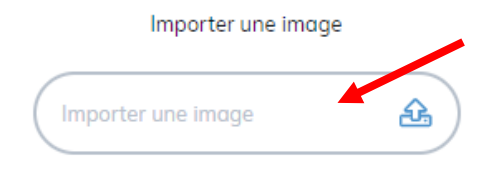

15) Vous pouvez importer un **document** (affiche, formulaire, etc.) pour le joindre à votre actualité. Il suffit de cliquer sur la case et de sélectionner le fichier (PDF) sur votre ordinateur.

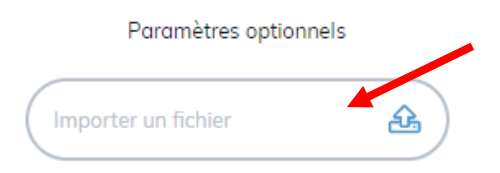

16) Pour soumettre votre demande, cliquez sur le bouton **Envoyer**.

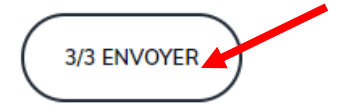

Vérifiez bien le contenu avant d'envoyer. Il n'est pas possible de modifier le contenu d'une annonce une fois que le formulaire a été soumis.

17) Une fois envoyée, la page affichera le message de **confirmation** suivant :

Votre annonce a bien été enregistrée.

 Vous recevrez un courriel lorsque votre nouvelle aura été publiée. Prévoyez jusqu'à **2 jours ouvrables** pour la mise en ligne de votre annonce.

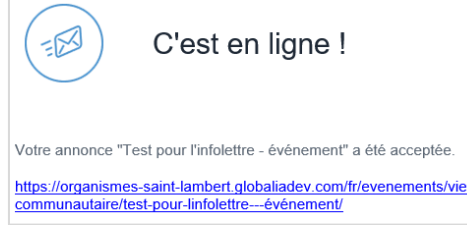

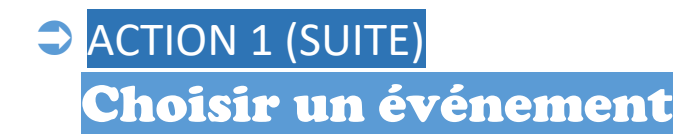

11) Si avez choisi de diffuser un événement, commencez par écrire le titre de votre nouvelle. Ce champ est obligatoire.

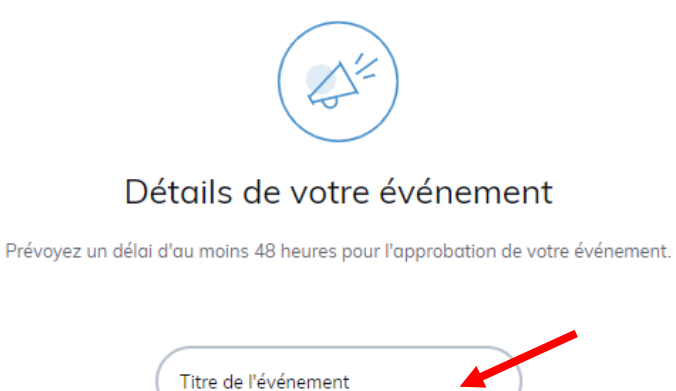

12) Inscrivez l'endroit où se déroulera votre activité. Précisez l'adresse complète pour une meilleure compréhension.

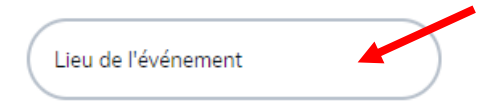

13) Si vous souhaitez recommander les visiteurs vers un **site Internet**, inscrivez l'adresse complète, incluant le [http://www.](http://www/)

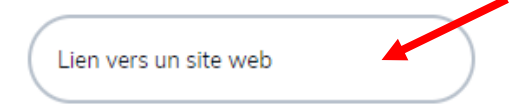

14) Décrivez votre **nouvelle** (portes ouvertes, concert, essai libre, etc.) et expliquez-en les détails intéressants pour la communauté. Ce champ est obligatoire.

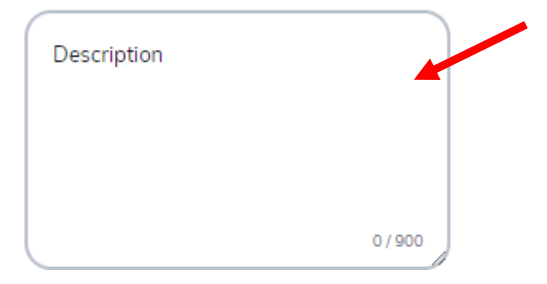

Nous vous conseillons d'écrire un texte avec des phrases complètes et des paragraphes pour faciliter la lecture. La limite est de 900 caractères.

15) Vous pouvez importer une *image* ou une *photo* pour illustrer votre événement. Il suffit de cliquer sur la case et de sélectionner l'image (JPEG ou PNG) sur votre ordinateur.

Le programme la redimensionnera automatiquement au format nécessaire. Une image générique apparaîtra si vous n'en importez aucune.

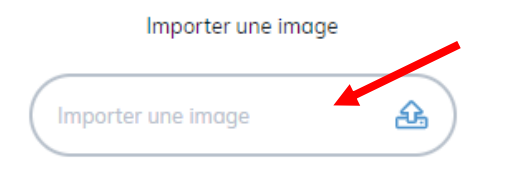

16) Inscrivez maintenant la date à laquelle commencera et se terminera votre activité. Cliquez sur le bouton, puis cliquez sur la date souhaitée dans le calendrier qui s'ouvrira. Vous pouvez changer le mois et l'année en utilisant le menu en haut du calendrier.

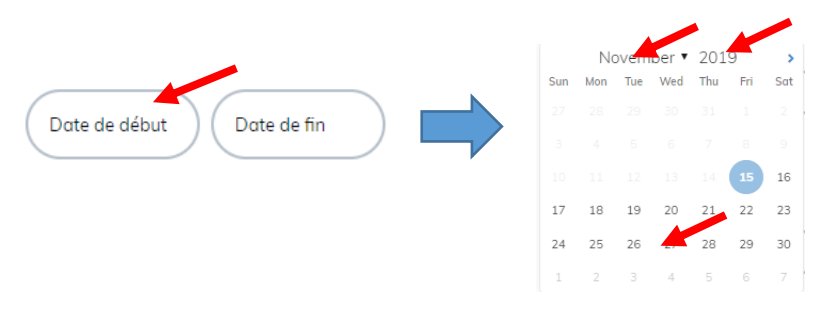

17) Inscrivez maintenant l'*heure* à laquelle commencera et se terminera votre activité. Cliquez sur le bouton, puis sélectionnez l'heure, les minutes et si l'activité se déroule en matinée (AM) ou en après-midi (PM) dans la fenêtre qui s'ouvrira.

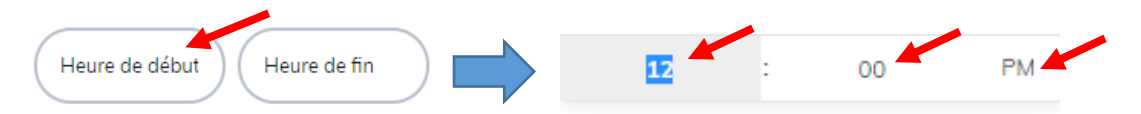

18) Indiquez le **coût** de votre activité. Si l'entrée est libre, nous vous suggérons d'inscrire « Gratuit ».

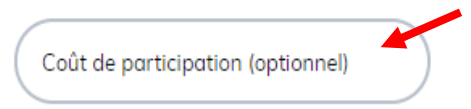

19) Vous pouvez importer un **document** (affiche, formulaire, plan de site, etc.) pour le joindre à votre nouvelle. Il suffit de cliquer sur la case et de sélectionner le fichier (PDF) sur votre ordinateur.

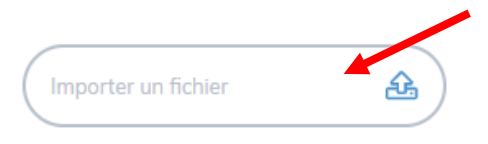

20) Pour soumettre votre demande, cliquez sur le bouton Envoyer.

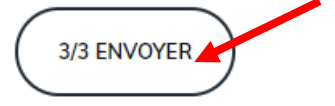

Vérifiez bien le contenu avant d'envoyer. Il n'est pas possible de modifier le contenu d'une annonce une fois que le formulaire a été soumis.

21) Une fois envoyée, la page affichera le message de confirmation suivant :

Votre annonce a bien été enregistrée.

 Vous recevrez un courriel lorsque votre nouvelle aura été publiée. Prévoyez jusqu'à **2 jours ouvrables** pour la mise en ligne de votre annonce.

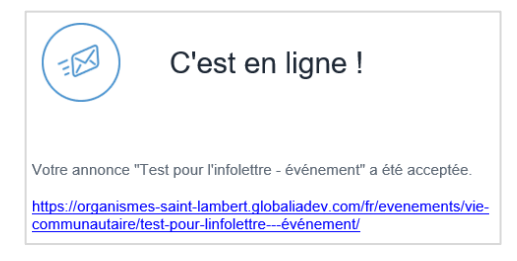

ACTION 2 Modifier ou supprimer une annonce 

> Il n'est pas possible de modifier le contenu d'une annonce une **fois que le formulaire a été soumis**. Si vous réalisez qu'il y a une erreur, communiquez avec la Division des communications au 450 466-3077 ou à

[communications@saint-lambert.ca.](mailto:communications@saint-lambert.ca) Portez une attention particulière à bien préciser les éléments à modifier ou la nouvelle à supprimer.

Dans le cas où trop de correctifs seraient nécessaires, la Ville de Saint-Lambert supprimera l'annonce et vous pourrez reprendre le processus du début.

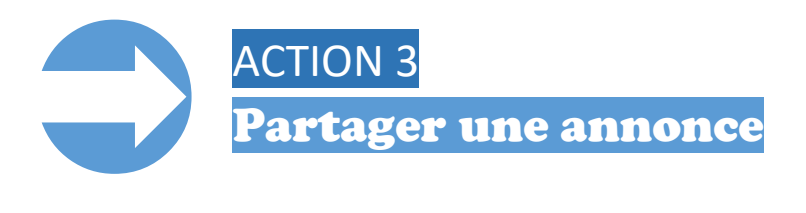

Vous pouvez partager une nouvelle sur votre compte Twitter et sur votre compte Facebook afin de maximiser votre visibilité.

Il n'est pas possible de partager une nouvelle si vous n'avez pas un compte. Si vous avez un compte, assurez-vous d'y être connecté afin de pouvoir effectuer le partage.

- 1) Rendez-vous d'abord sur le **microsite pour les organismes** au [organismes.saint-lambert.ca](http://www.organismes.saint-lambert.ca/). Vous pouvez également y accéder en cliquant sur l'un des liens accessibles sur le site Internet de la Ville de Saint-Lambert.
- 2) Choisissez la nouvelle que vous souhaitez partager. Vous avez le **choix** parmi :
	- Actualité : [organismes.saint-lambert.ca/fr/actualites](http://www.organismes.saint-lambert.ca/fr/actualites)
	- Événement : [organismes.saint-lambert.ca/fr/evenements](http://www.organismes.saint-lambert.ca/fr/evenements)
	- Fiche du bottin : [organismes.saint-lambert.ca/fr/bottins](http://www.organismes.saint-lambert.ca/fr/bottins)
- 3) Cliquez sur la **nouvelle** que vous souhaitez partager.

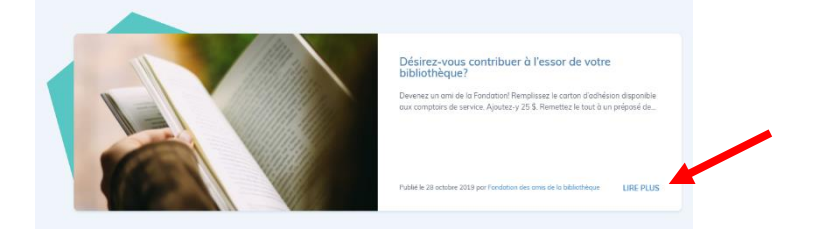

4) Cliquez sur le **bouton de partage** de votre choix au bas de la nouvelle détaillée.

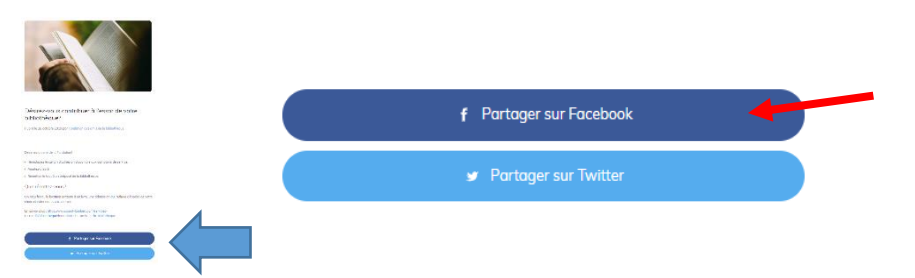

5) Personnalisez le **message** à diffuser avant de le transmettre en fonction de votre choix :

1 Pour une publication sur Facebook, écrivez votre message dans l'espace prévu à cet endroit, puis cliquez sur le bouton Publier sur Facebook.

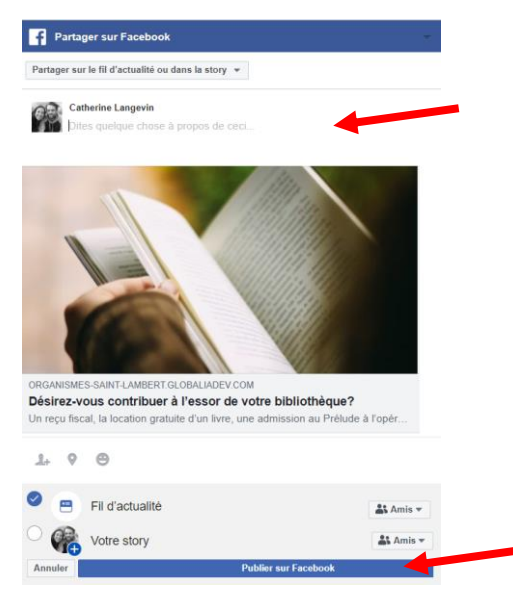

2 Pour une publication sur Twitter, écrivez votre message dans l'espace prévu à cet endroit, puis cliquez sur le bouton Tweeter.

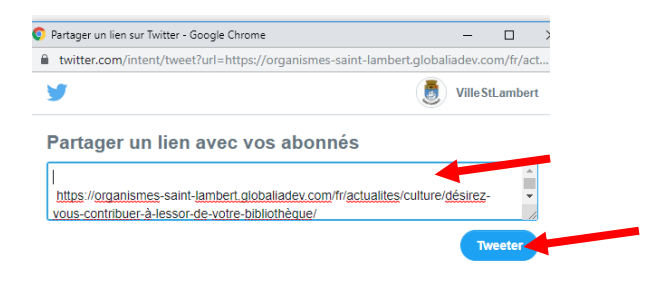

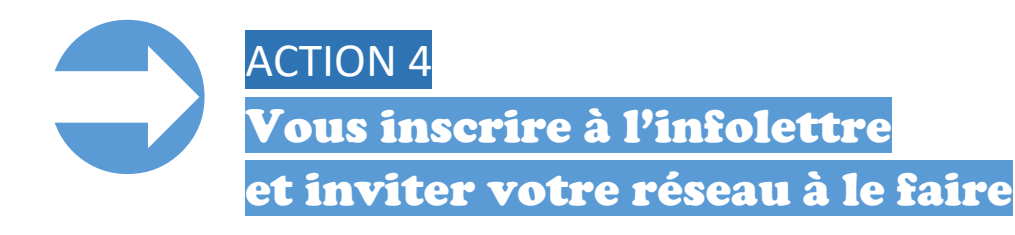

- 1) Rendez-vous d'abord sur le **microsite pour les organismes** au [organismes.saint-lambert.ca](http://www.organismes.saint-lambert.ca/). Vous pouvez également y accéder en cliquant sur l'un des liens accessibles sur le site Internet de la Ville de Saint-Lambert.
- 2) Cliquez sur le bouton **M'abonner** disponible dans le menu du haut ou dans la bande grise en bas de chaque page.

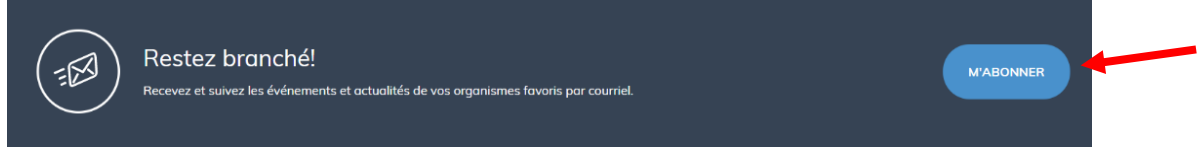

3) Complétez le formulaire en entrant votre nom et le courriel auquel vous souhaitez recevoir l'infolettre.

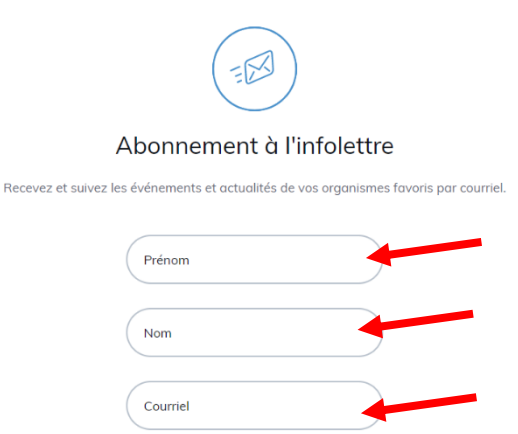

4) Sélectionnez les organismes pour lesquels vous désirez suivre les événements en cliquant d'abord sur la catégorie (culture, sport ou/et vie communautaire).

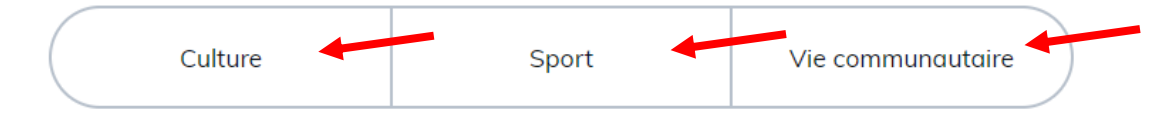

5) Sélectionnez maintenant les organismes pour lesquels vous désirez suivre les actualités en répétant la même opération que ci-dessus.

6) Puis, affinez votre sélection d'organismes que vous souhaitez suivre en événement.

 **Tous** <sup>|</sup> Si vous souhaitez suivre l'ensemble des organismes de votre sélection, assurez-vous de mettre un crochet dans la mention sous la boîte de sélection.

Inclure tous les organismes reliés à ma sélection

Sélection personnelle | Si vous souhaitez suivre seulement **certains** organismes, cliquez sur ceux-ci pour y mettre un crochet.

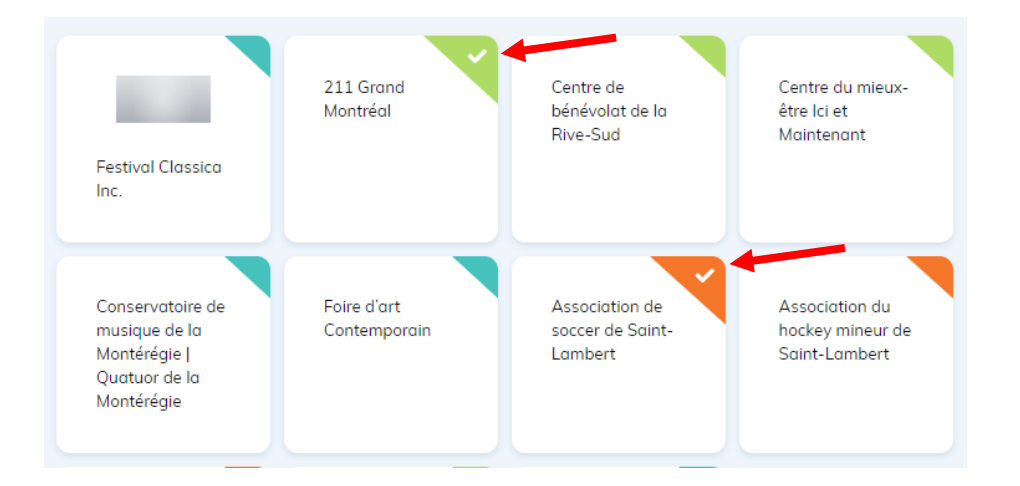

- 7) Puis, choisissez les **organismes** que vous souhaitez suivre en **actualité** en répétant la même opération que ci-dessus.
- 8) Cochez la case du **CAPTCHA** assurant que vous êtes un réel utilisateur et non, un robot cherchant à frauder le système.

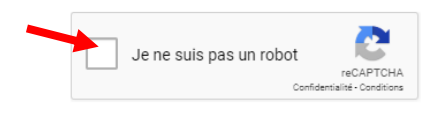

9) Cliquez sur le bouton **M'abonner**.

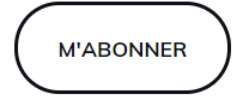

Vous recevrez **chaque semaine** suivant votre inscription les actualités et les événements publiés au cours de cette période. Si vous ne recevez aucune infolettre, c'est qu'il n'y a pas eu de nouvelles entrées correspondant à votre sélection durant cette période.

### Vous pourrez modifier votre sélection d'organismes en tout temps.

Il suffira de cliquer sur le lien apparaissant sous chaque infolettre que vous recevrez et de refaire le même processus qu'au numéro 6 et 7.

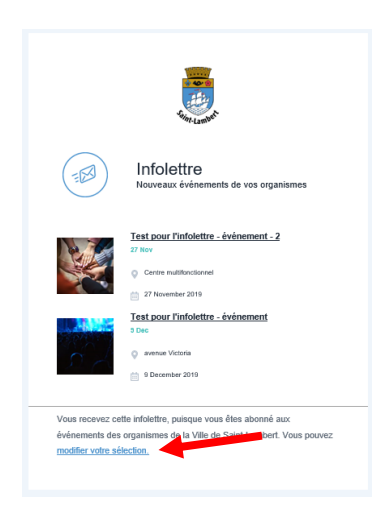

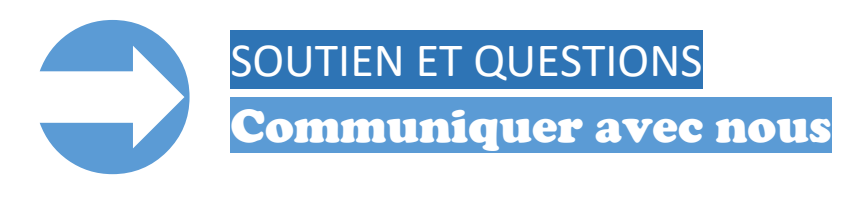

Si vous éprouvez des difficultés ou bien si vous n'avez pas trouvé la réponse à votre question dans ce guide d'utilisation, n'hésitez pas à communiquer avec nous :

par téléphone : 450 466-3077

par courriel : [communications@saint-lambert.ca.](mailto:communications@saint-lambert.ca)